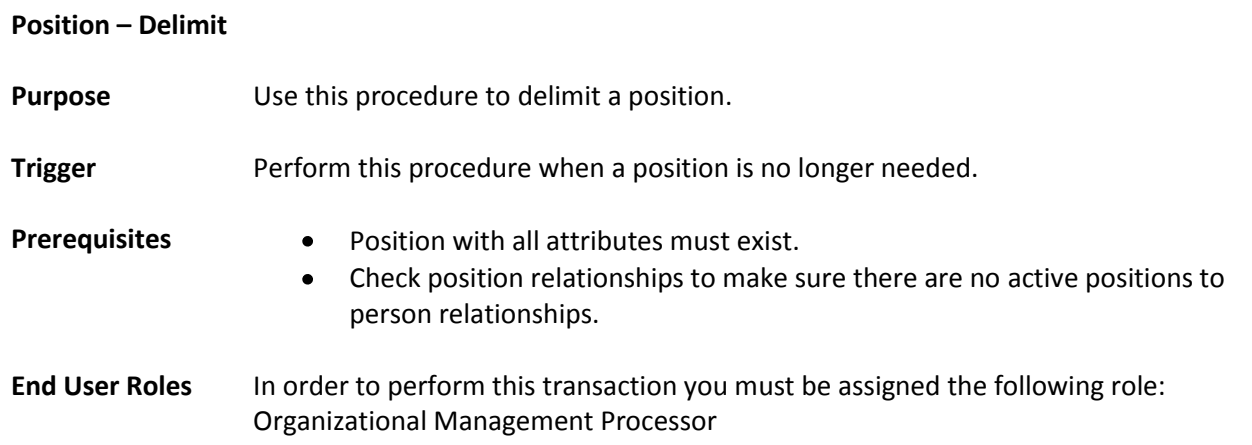

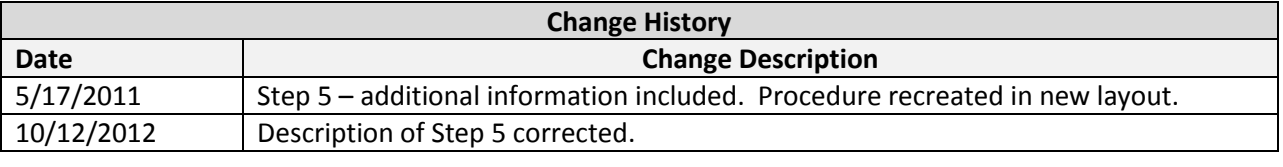

**Menu Path** Human Resources → Organizational Management → Expert Mode → Position

## **Transaction Code** PO13

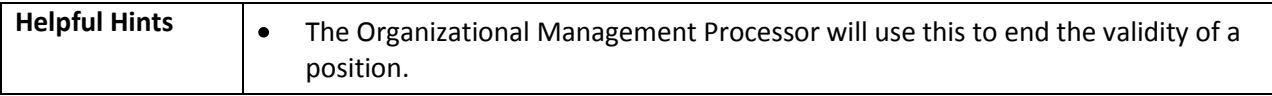

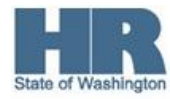

The system may display three types of messages at various points in the process. The messages you see may differ from those shown on screen shots in this procedure. The types of messages and responses are shown below:

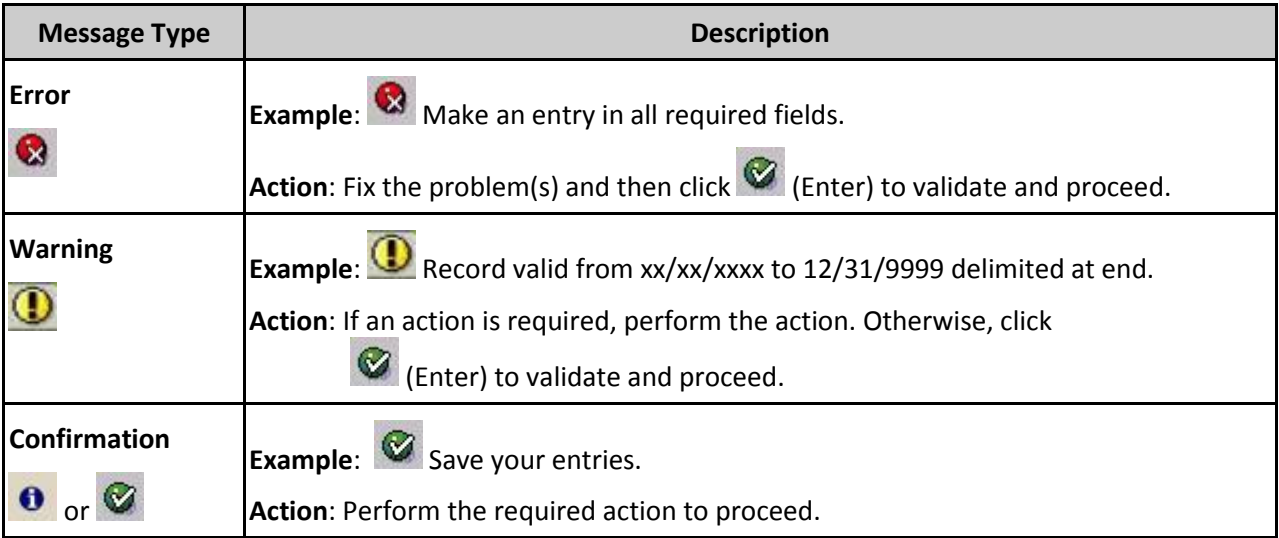

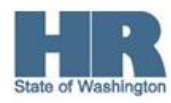

## **Procedure**

1. Start the transaction using the above menu path or transaction code **PO13**.

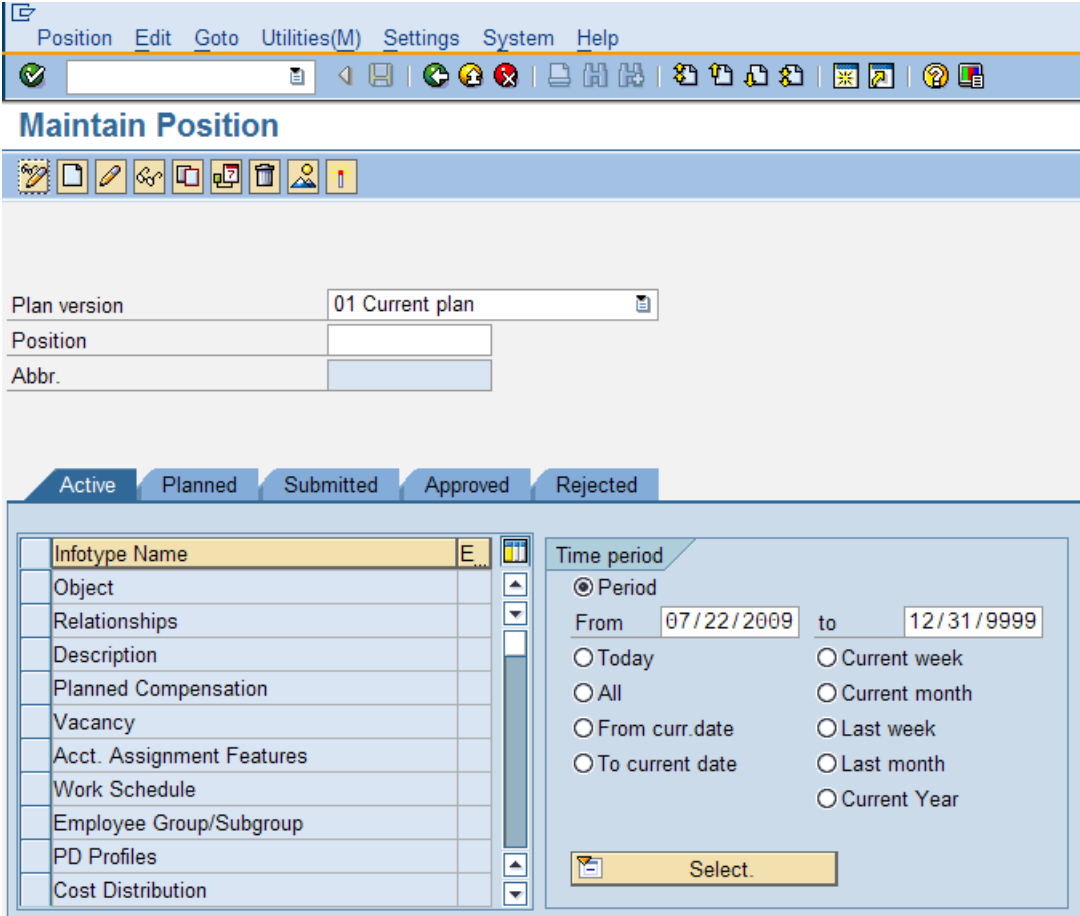

2. Complete the following fields:

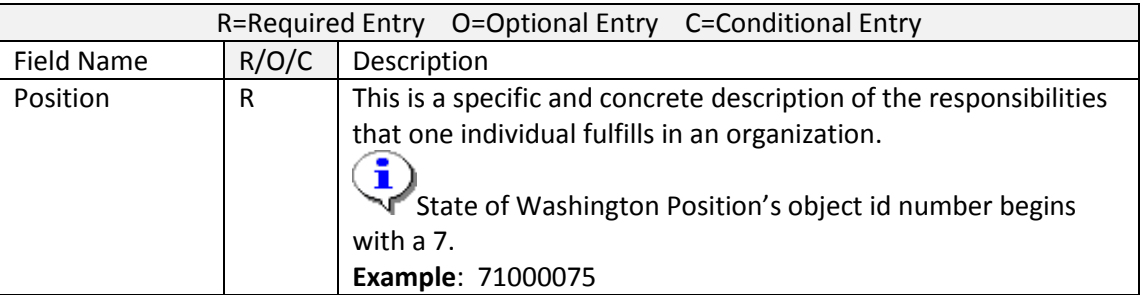

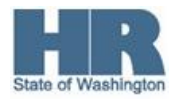

- 3. Click  $\bigotimes$  (Enter) to validate the information.
- 4. Select **PositionDelimit** from the Menu bar.

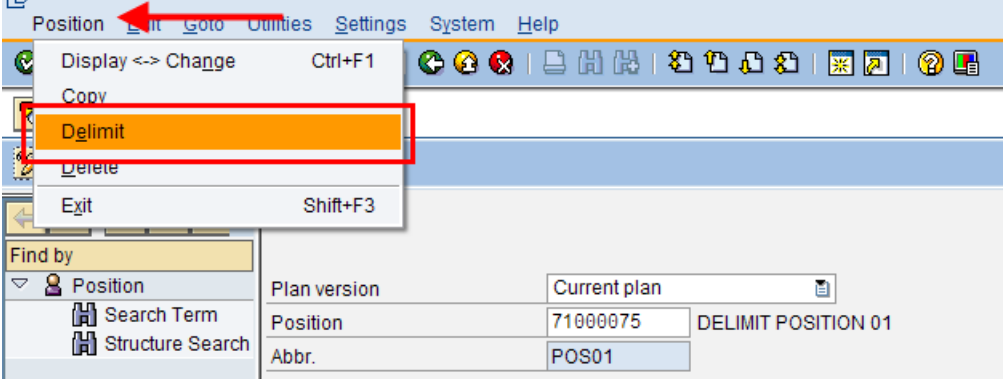

5. Complete the following fields:

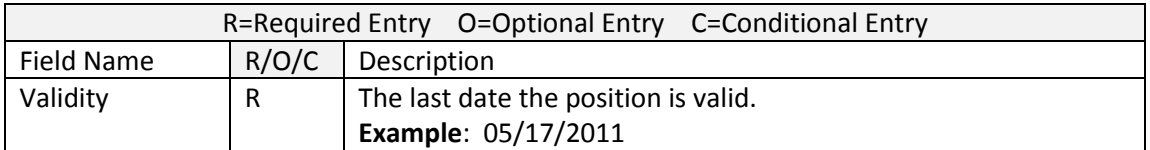

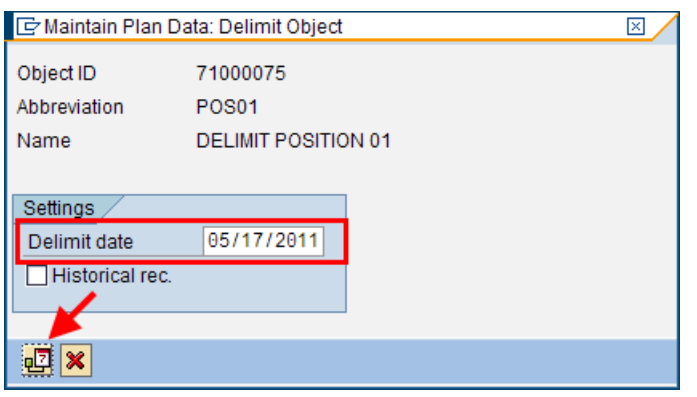

 Never check the **Historical rec. box**. This will archive the position and you will not be able to make changes to the position if necessary.

Click  $\boxed{12}$  (Delimit) to assign an end date to the record.

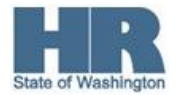

6.

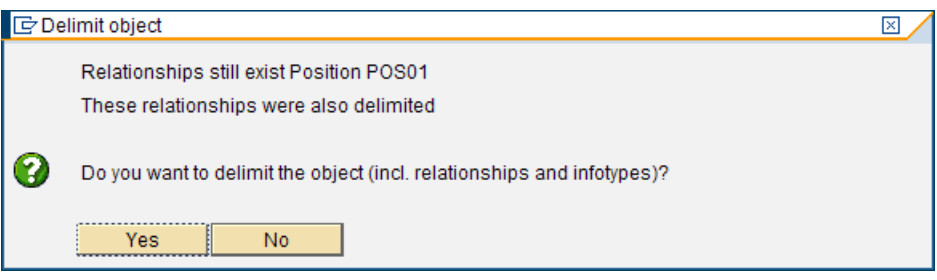

**Check position relationships to make sure there are no active positions to person** relationships before clicking 'yes'.

7. Click Yes

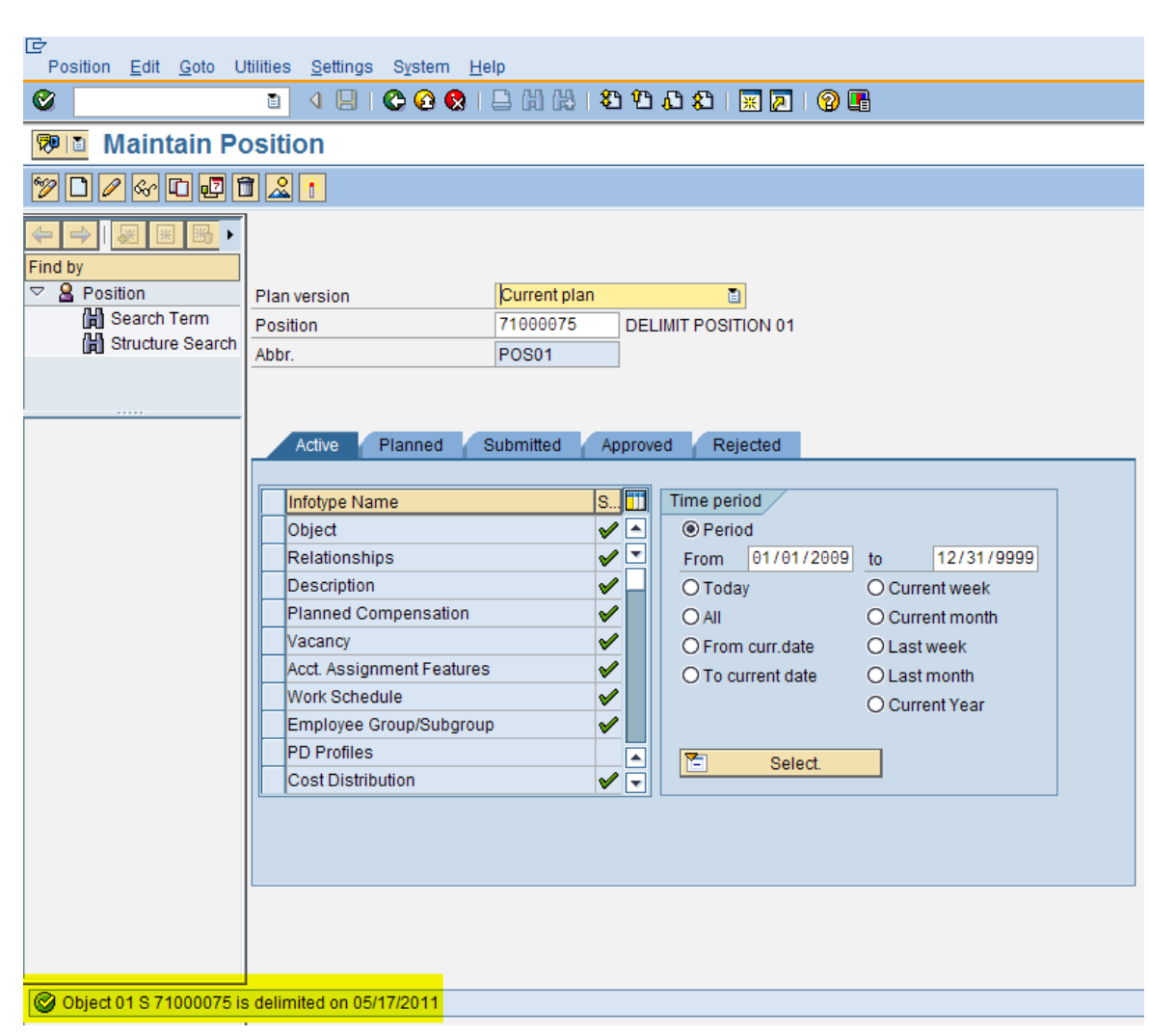

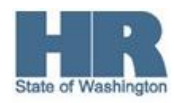

 Follow the next steps to verify the position has been delimited. If you do not need to verify, you have completed the transaction.

- 8. Click the radio button **O All in the Period** area.
- 9. Click to box to the left of  $\Box$ Object to select.

10.

Click (Overview) for an overview of all actions associated with the Object (1000) infotype.

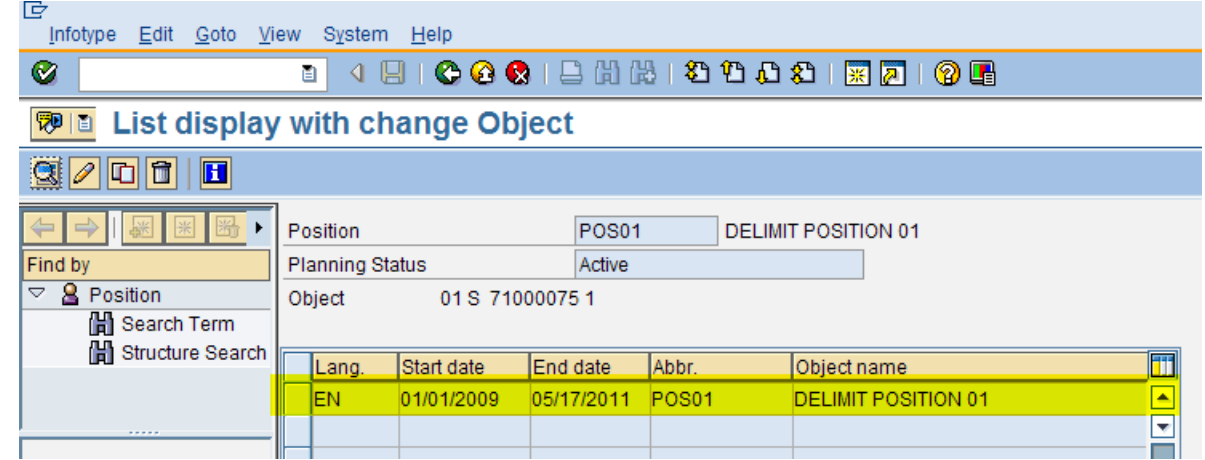

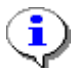

Verify that the object end date is the date you have chosen.

- 11. Click (Cancel) to cancel and return to the Maintain Position screen.
- 12. You have completed this transaction.

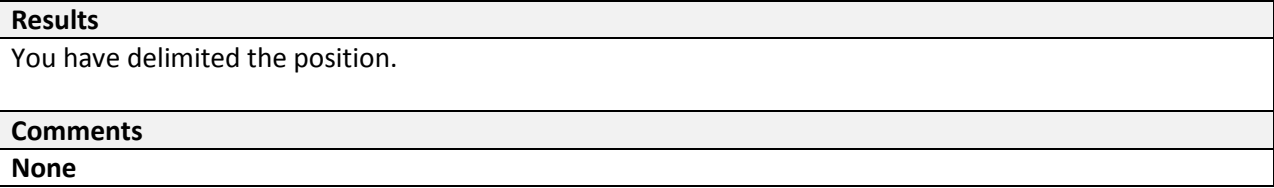

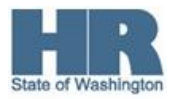